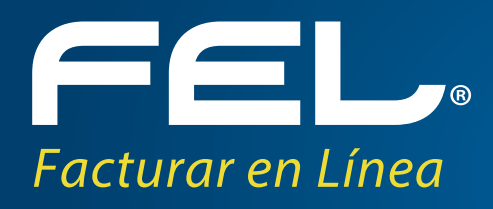

# Creación de Certificado de Sello Digital (CSD) en el SAT

www.facturacionfel.com

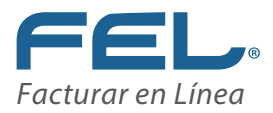

# Índice

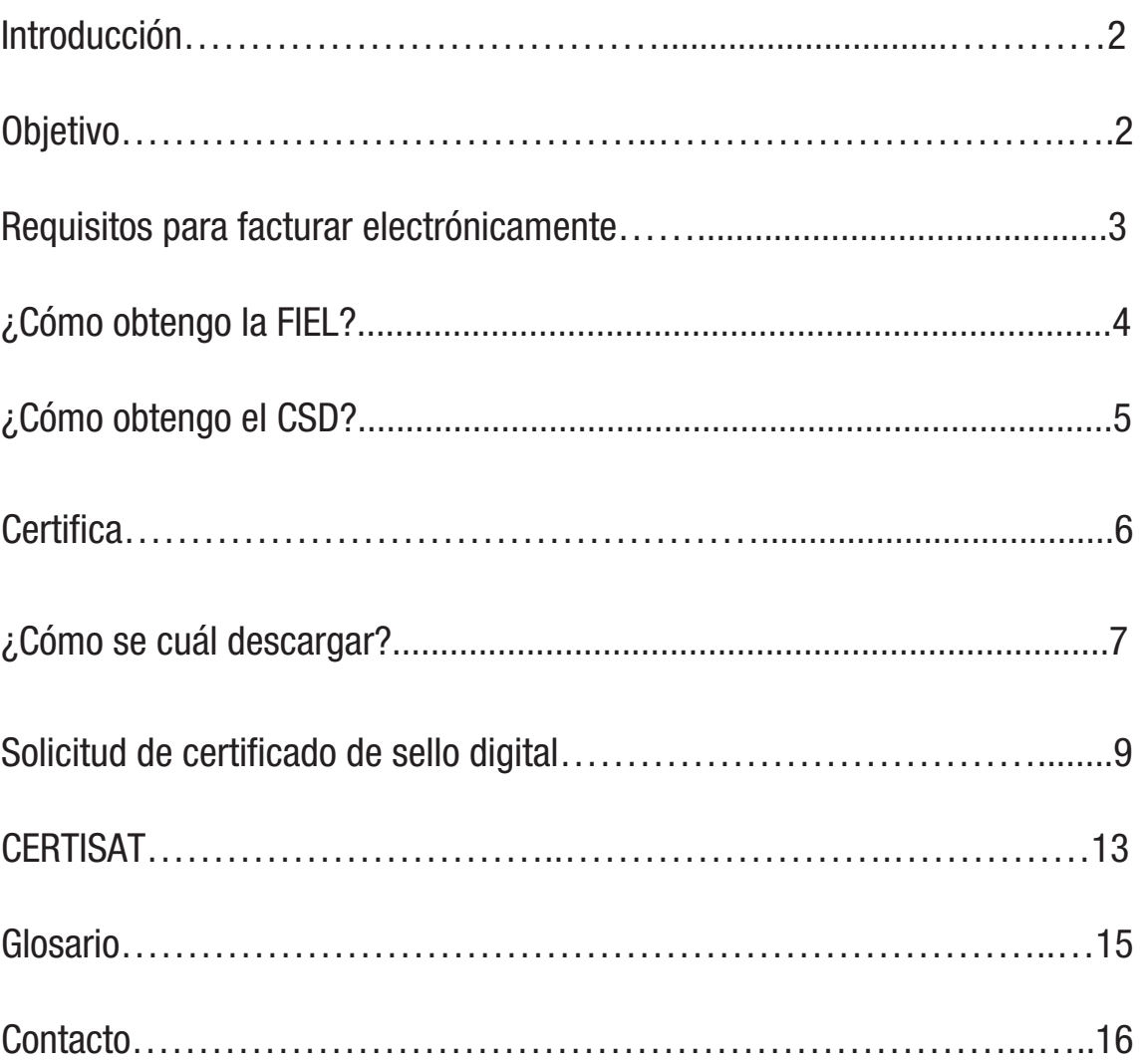

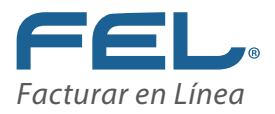

### Introducción

**FEL (Facturar en Línea)** con base a la **Primera Resolución de la Miscelánea Fiscal para 2015, publicada en el Diario Oficial de la Federación el 3 de marzo,** establece que las personas físicas deberán utilizar su Certificado de Sello Digital (CSD) para facturar electrónicamente, por ello se ha creado éste manual con el propósito de apoyar a nuestros usuarios a generarlo de una manera rápida y sencilla.

# **Objetivo**

Mostrar el proceso que los usuarios deben seguir para tramitar su **Certificado de Sello Digital (CSD),** con la finalidad de que puedan emitir CFDI's.

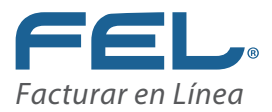

#### Requisitos para facturar electrónicamente

**Es necesario contar con la FIEL y el CSD.** 

#### Firma Electrónica Avanzada (FIEL).

Se obtiene utilizando la herramienta CERTIFICA o presentándose en las oficinas del SAT con la documentación solicitada.

**Nota: sirve para generar el CSD, en caso que no cuente con ella llame al 01800INFOSAT o consulte la página www.sat.gob.mx**

#### Certificado de Sello Digital (CSD).

Se obtiene a través de la aplicación CERTIFICA o del sitio de Internet conocido como CERTI-SAT, para generarlo es necesario tener la FIEL.

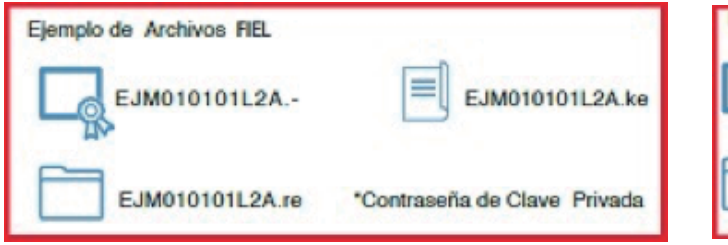

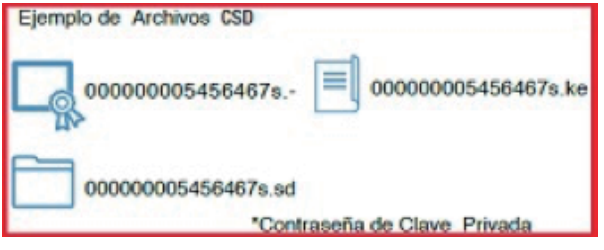

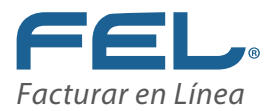

#### ¿Cómo obtengo la FIEL?

#### **i** Ingrese:

http://www.sat.gob.mx/fichas tematicas/fiel/Paginas/obtener fiel.aspx para que le muestre los requisitos y pueda tramitarla

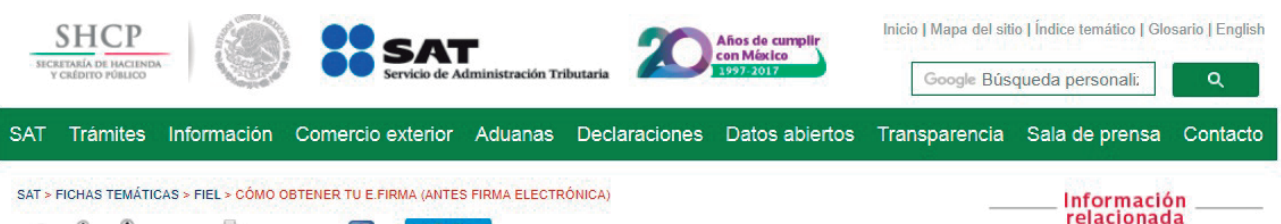

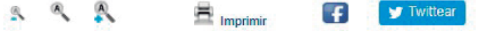

#### CÓMO OBTENER TU E.FIRMA (ANTES FIRMA ELECTRÓNICA)

Para obtenerla en cualquier oficina del SAT debes:

- 1. Presentar original o copia certificada de una identificación oficial vigente.
- 2. Presentar copia simple de la CURP
- 3. Si te inscribiste en el RFC con CURP a través del Portal del SAT o mediante el "Esquema de Inscripción al Registro Federal de Contribuyentes a través de Fedatario Público o Medios Remotos", deberás presentar el original de tu comprobante de domicilio fiscal.
	- En el caso de asalariados, se podrá aceptar la credencial para votar expedida por el Instituto Nacional Electoral (antes Instituto Federal Electoral) para acreditar su domicilio (siempre y cuando en ésta se señale el mismo).
- 4. Unidad de memoria extraíble (USB).
- 5. Correo electrónico.

En caso de personas morales, el representante legal debe contar con e firma (activa) y presentar el poder general para actos de dominio o de administración, así como el acta constitutiva en original o copia certificada ante Notario Público.

Acude a cualquier oficina del SAT previa cita registrada en el Portal del SAT, SAT Móvil o Portal GOB.MX

Sugerencias para agilizar el trámite.

Al concluir el trámite te daremos los archivos de tu e firma y tu solicitud sellada.

Es importante que resguardes tus archivos y hagas respaldo en un medio digital seguro, recuerda que la e.firma es personal e intrasferible. Si compartes los elementodocumentos facilitaras a terceros que firmen documentos oficiales electrónicos a tu nombre.

- · La Complementos del proceso de inscripción y obtención de e firma para las Sociedades de Acciones Simplificadas (SAS).
- Verifica la estructura de los certificados digitales de e firma. BEstructura del certificado de e firma pdf

Trámites

Contraseña

Marca SAT 01 55 627 22 728

e-firma

Citas

Chat

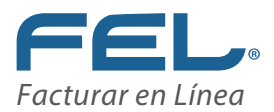

# ¿Cómo obtengo el CSD?

#### **i** Ingrese:

**http://www.sat.gob.mx/informacion\_fiscal/factura\_electronica/Paginas/tramite\_csd.aspx** para que le muestre los requisitos y pueda tramitarlo. Dé clic en **"Certifica"** y descargue la aplicación.

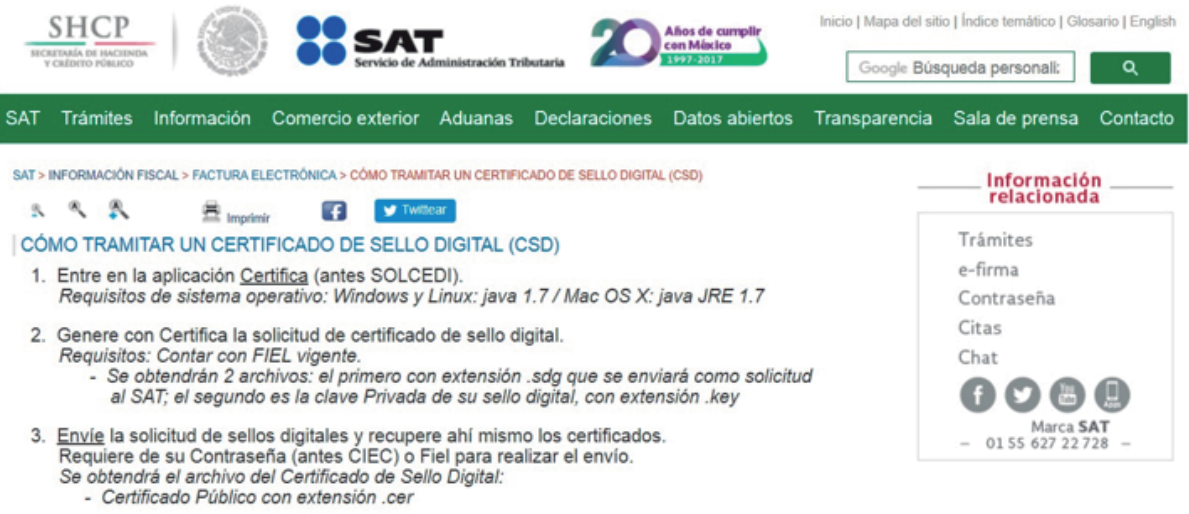

#### Más información

▶ (3 mB) Manual de la aplicación Certifica.

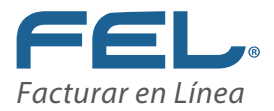

#### **Certifica**

Descargue **"Certifica de 32 bits"** o **"Certifica de 64 bits"** según lo requiera su equipo.

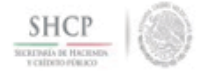

# Certifica

Para ejecutar la aplicación, ve al directorio de descargas configurado en tu equipo y ejecuta el archivo Certifica.

Descarga la aplicación Certifica (antes SOLCEDI) dando clic en el botón correspondiente.

Encuesta de satisfacción

Certifica (32 bits)

Certifica (64 bits)

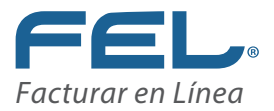

#### ¿Cómo se cuál descargar?

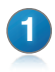

**2**

**3**

Dé clic en alguna de sus carpetas para abrirla.

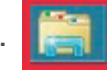

Dé clic derecho en **"Este equipo"** y después dé clic en **"Propiedades".**

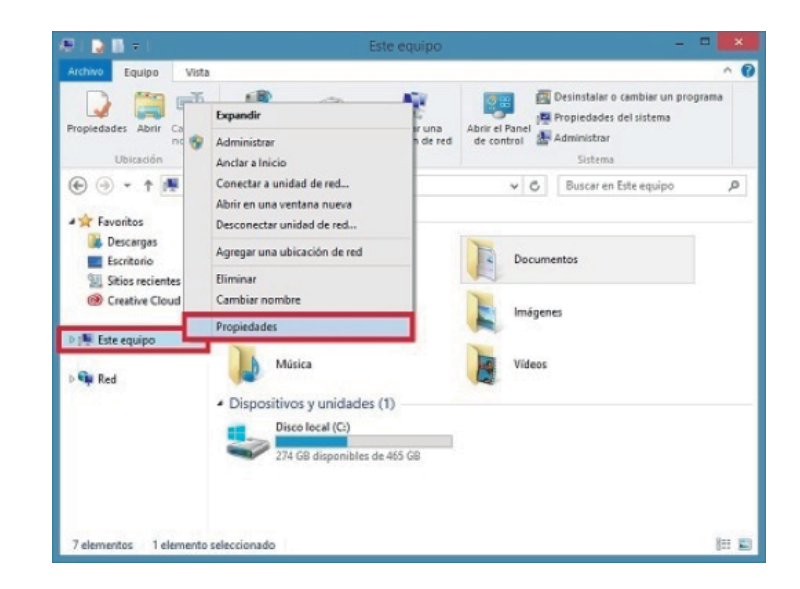

 Le muestra la siguiente pantalla. En tipo de sistema indica los bits de su equipo.

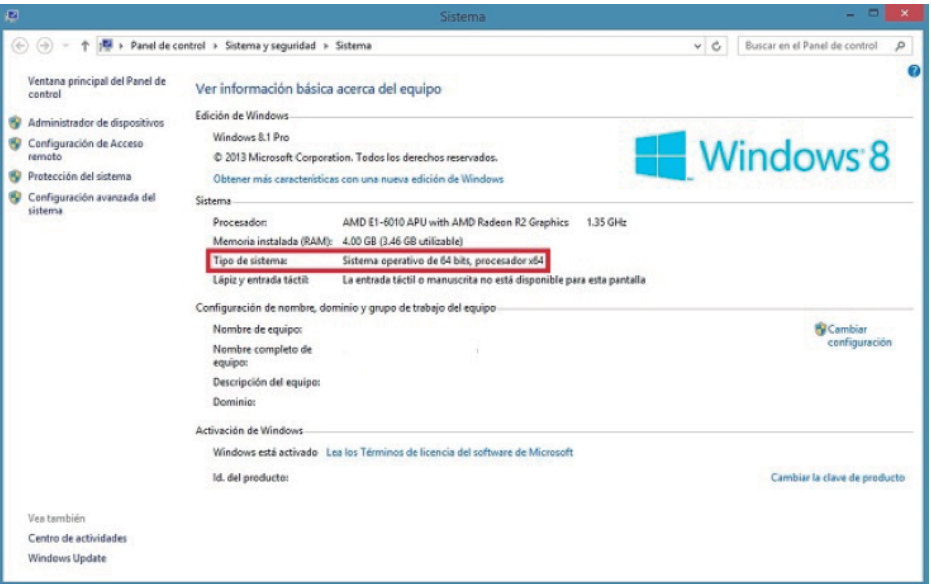

Privada Topacio 3505 Col. Sta. Cruz los Ángeles C.P. 72400 Puebla, Pue. México.

Cualquier duda puede comunicarse al 01 800 08 73 391

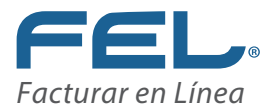

Una vez que sabe cuántos bits tiene su equipo, dé clic para descargar la aplicación. Al finalizar la descarga dé clic dos veces para abrir el archivo.

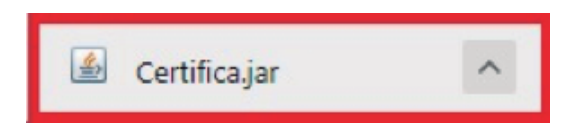

Le muestra la siguiente pantalla. Dé clic en la opción que requiera.

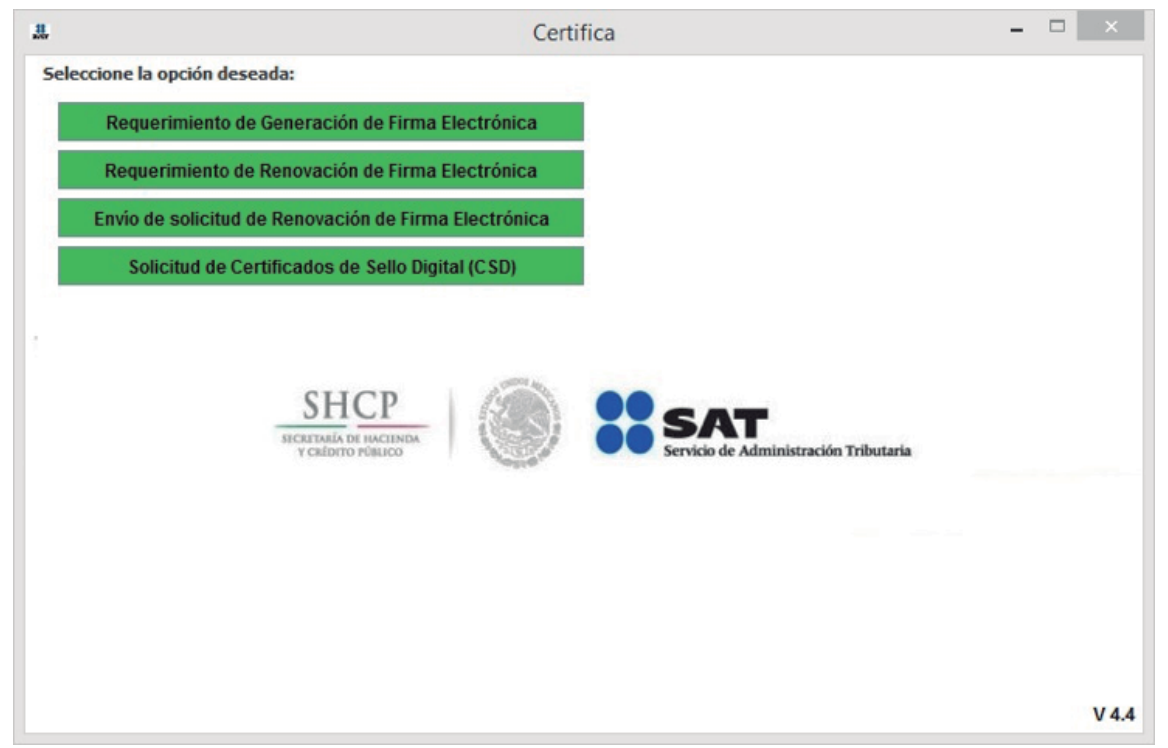

Requerimiento de Generación de Firma Electrónica.- Generación del Requerimiento para solicitar el Certificado de Firma Electrónica Avanzada de 1ª vez.

Requerimiento de Renovación de FIEL.- El servicio de Renovación estará disponible en línea a través de la aplicación CERTISAT y en Ventanilla en cualquiera de los Módulos de Atención del Contribuyente.

Envío de Solicitud de Renovación de Firma Electrónica.

Solicitud de Certificados de Sello Digital (CSD).- Generación del Requerimiento para solicitar Certificados de Sellos Digitales.

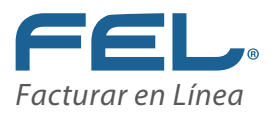

# Solicitud de Certificados de Sello Digital (CSD).

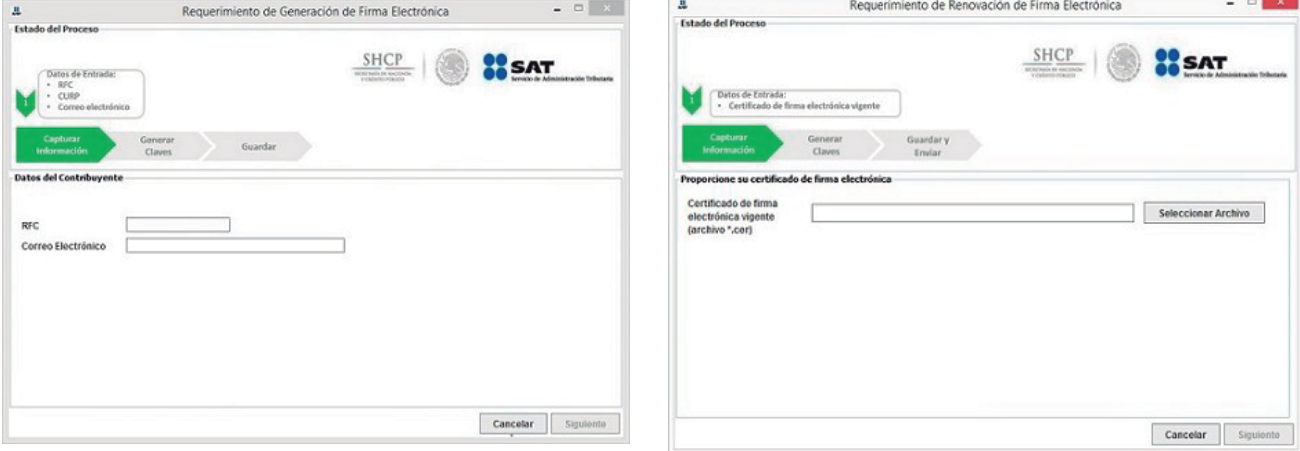

# Requerimiento de Generación de Firma Electrónica.

Ingrese la información que le solici- ta. Dé clic en **"Siguiente"**.

# Requerimiento de Renovación de Firma Electrónica.

Ingrese la información que le solicita. Dé clic en **"Siguiente".**

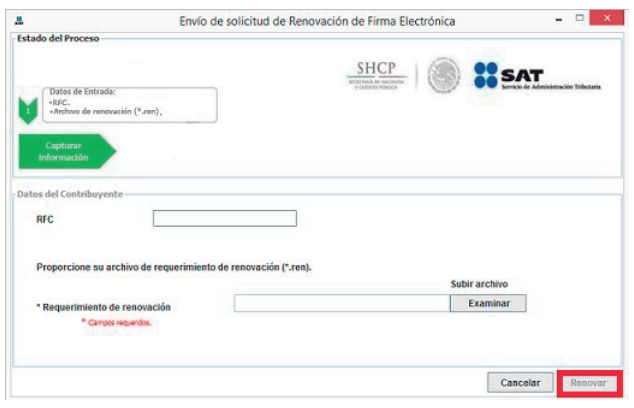

#### Envío de Solicitud de Renovación de Firma Electrónica.

Ingrese la información que le solicita. Dé clic en **"Renovar".**

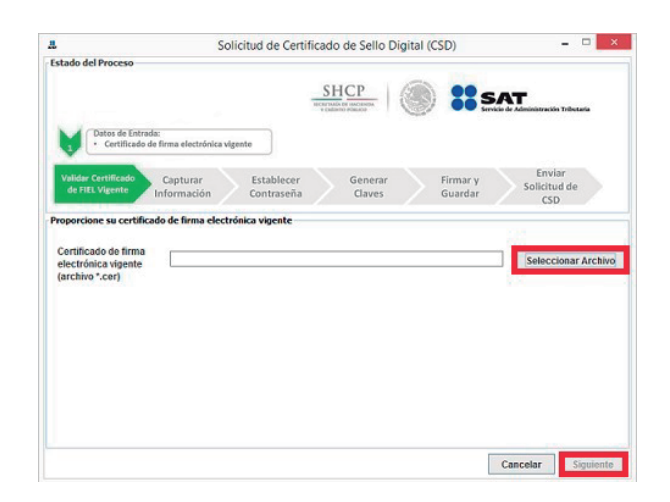

Ingrese la información que le solicita. Dé clic en **"Siguiente".**

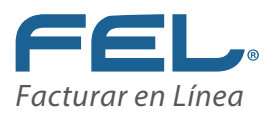

# "Solicitud de Certificado de Sello Digital"

Validar Certificado de FIEL Vigente. Ingrese su archivo .cer desde **"Seleccionar Archivo"** y dé clic en **"Siguiente". 1**

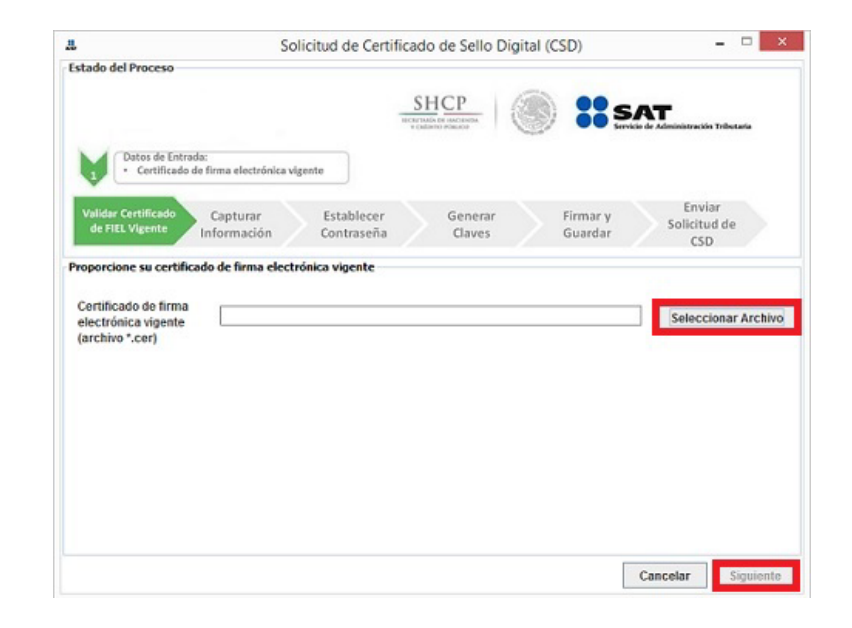

 Capturar Información y Establecer Contraseña. Le muestra la siguiente **2** pantalla. Coloque la información que le solicita. Al terminar dé clic en **"Agregar"** y posteriormente en **"Siguiente".**

• Nombre de la Sucursal o Unidad (máximo 64 caracteres).

• Contraseña de la Clave Privada (mínimo 8 caracteres).

• Confirmación de la Contraseña (la que capturó en el campo anterior).

• Nombre de la Sucursal o Unidad (máximo 64 caracteres).

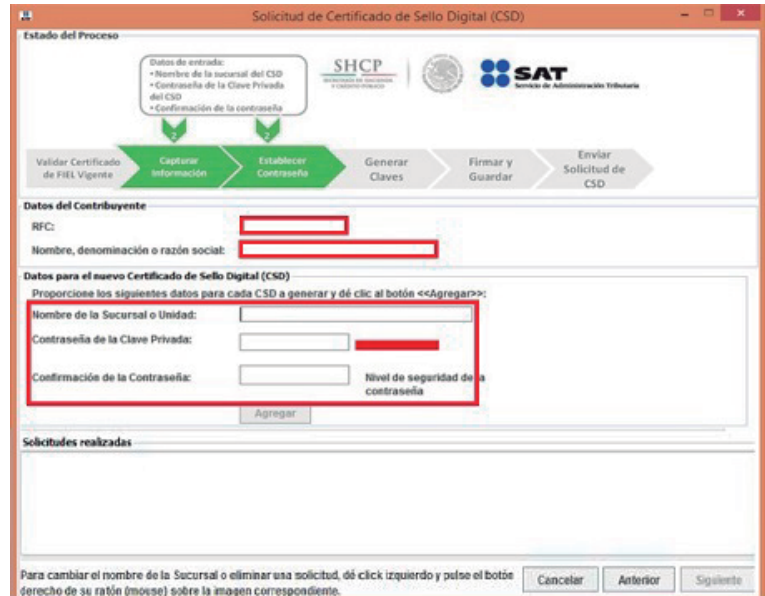

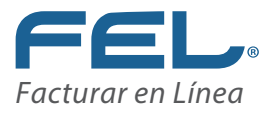

**3** Generar Claves. La aplicación le solicita que **MUEVA EL RATON O MOUSE** en diferentes direcciones hasta mostrar la siguiente pantalla.

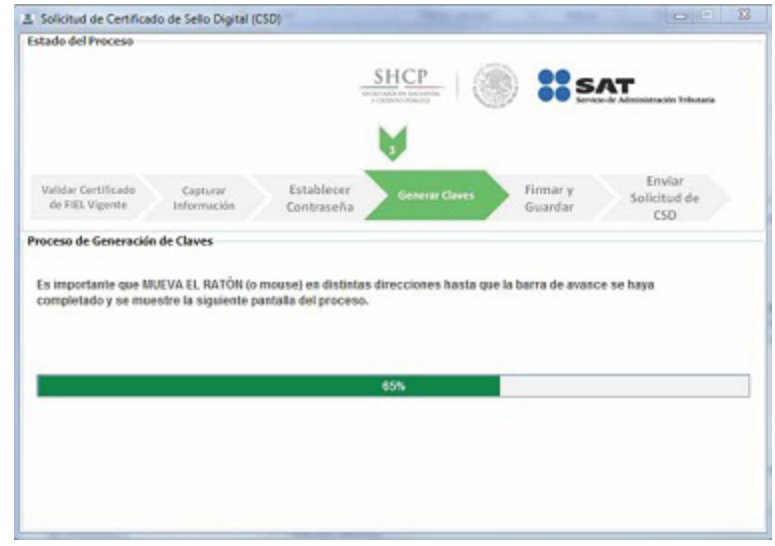

 Firmar y Guardar. Una vez concluido el proceso cargue el archivo de su **4**llave privada vigente (.KEY de su FIEL), posteriormente la contraseña de su clave privada vigente. Dé clic en **"Firmar y Guardar".** 

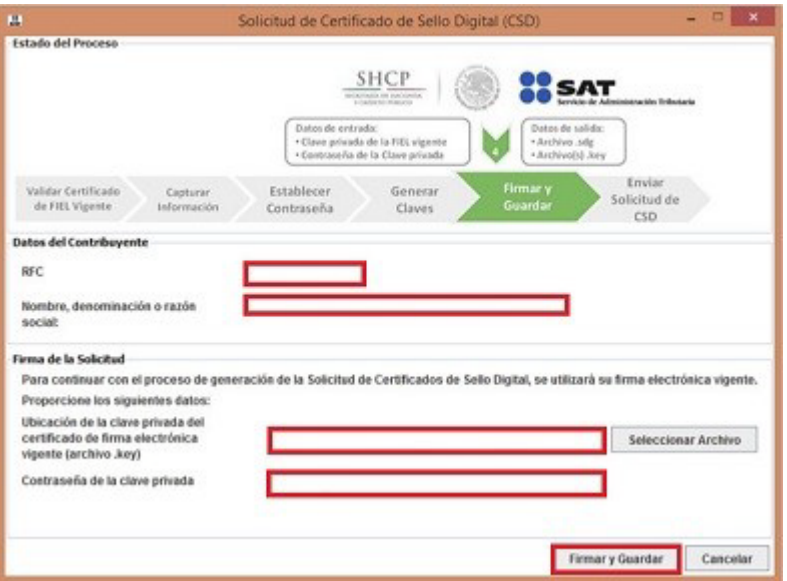

11

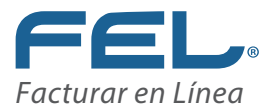

 Enviar Solicitud de CSD. Para finalizar señale la ruta completa en donde **5**quedaron almacenados los archivos. Dé clic en **"Terminar".**

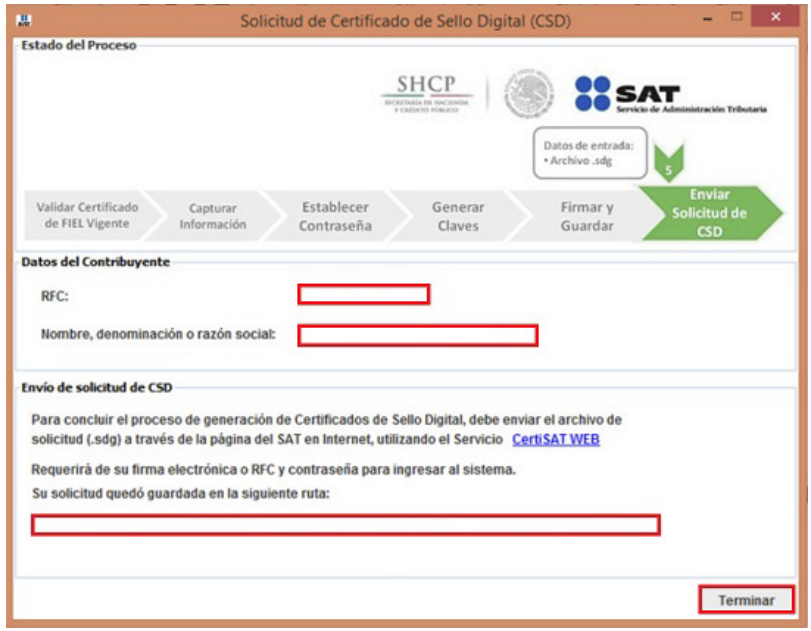

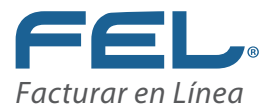

#### **CERTISAT**

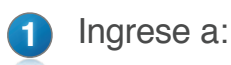

**https://paic.plataforma.sat.gob.mx/nidp/idff/sso?id=FormGenCont&sid=1&option=credential&sid=1** 

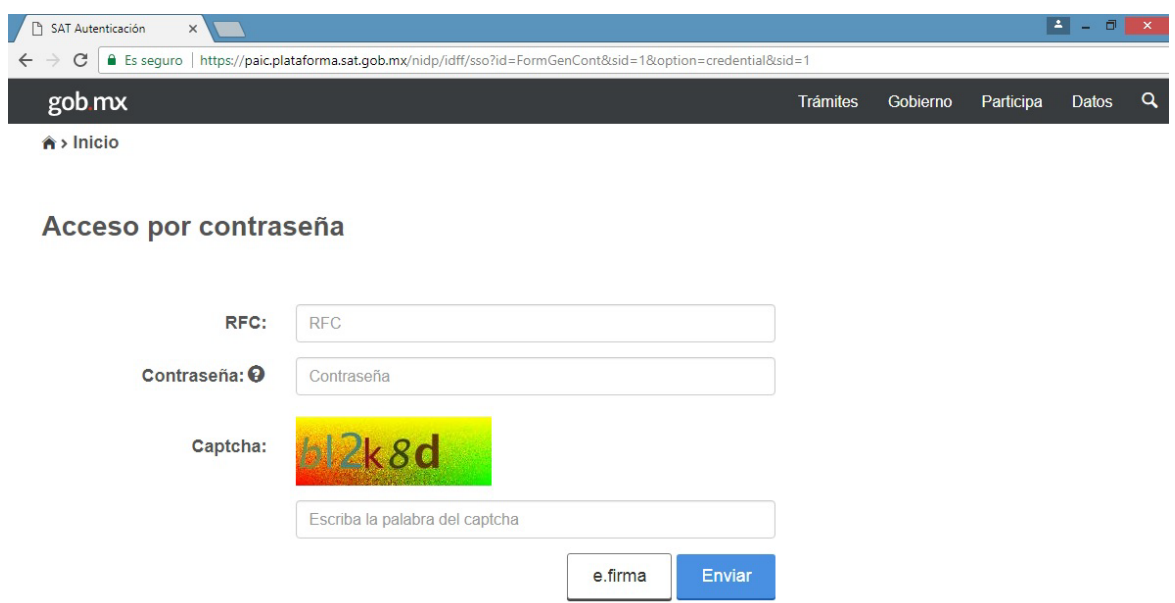

Le muestra la siguiente pantalla. Seleccione el archivo previamente creado y dé clic en **"Examinar"**, una vez cargado correctamente, dé clic en **"Enviar requerimiento"**.

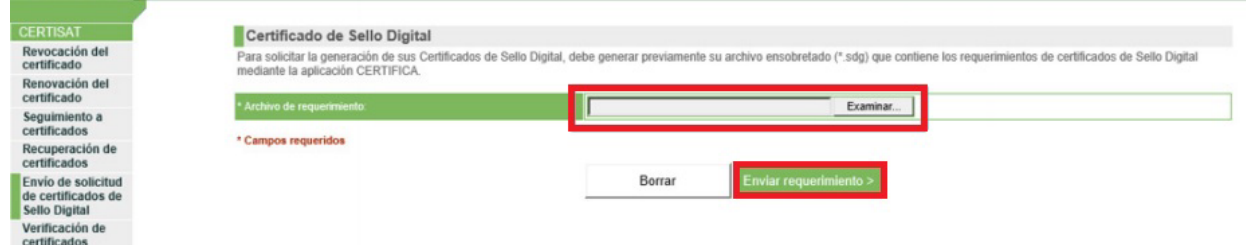

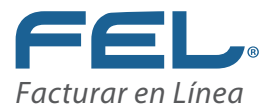

Posteriormente dé clic en la pestaña **"Recuperación de certificados"**, ingrese su RFC y active la casilla **"Todos los certificados expedidos"** y dé clic en **"Buscar".**

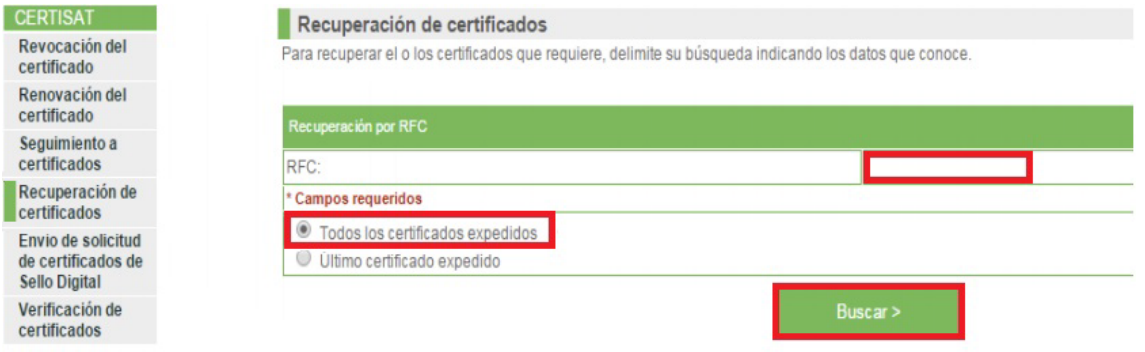

Por último le muestra la siguiente pantalla. Seleccione el último certificado y dé clic en el para descargarlo.

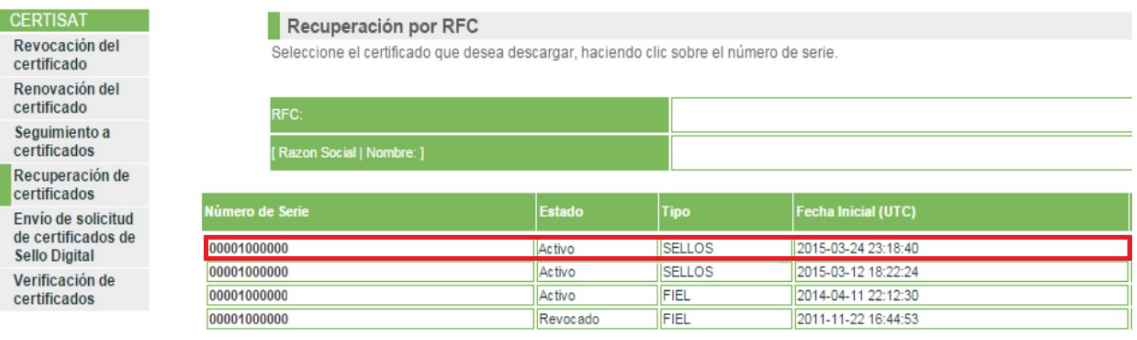

#### **Importante**

**Al finalizar usted ya puede configurar su Certificado en su Cuenta FEL, pero no podrá facturar, ya que tiene que pasar por un proceso de publicación en la Lista de Contribuyentes Obligados "LCO" y tarda de 24 a 72 horas hábiles, a partir de que fue generado en CERTISAT.**

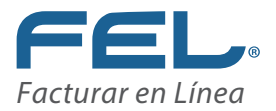

# Glosario

**Archivo .cer.** Es el Certificado de Sello Digital.

**SAT** Servicio de Administración Tributaria.

**Archivo .key.** Es la clave privada del CSD.

**CFDI** Comprobante Fiscal Digital a través de Internet, responde al modelo de factura Electrónica vigente en México desde enero de 2011.

**CSD Certificado de Sello Digital.** Es un documento electrónico personalizado por medio del cual el Servicio de Administración Tributaria, garantiza la relación entre la identidad de un sujeto o entidad y la clave pública que utiliza para firmar sus documentos digitales.

**FIEL.** Firma Electrónica Avanzada. Es un conjunto de datos que se adjuntan a un mensaje electrónico, cuyo propósito es identificar al emisor del mensaje como autor legítimo de éste, tal y como si se tratara de una firma autógrafa.

**LCO.** Lista de Contribuyentes Obligados

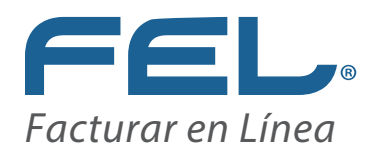

# Gracias!